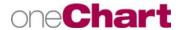

## **Building a Location Patient List**

Select a patient list type: CareTeam

Custom Lifetime Relationship

- 1. To build the Location Patient List, click the **Wrench** icon in the Patient List view.
- 2. Click the **New** button at the bottom right hand corner of the Modify Patient List window.
- 3. The Patient List Type window will display. Select location
- 4. Click the **Next** button Next at the bottom of the window.
- **5.** Click the plus sign  $\pm$  in front of the selected hospital.
- 6. Click the plus sign 🛨 in front of the hospital name Le Bonheur
- 7. Click the nurse hat icon in front of the location. **Do not** click on the plus sign ±.
- 8. Click Finish.

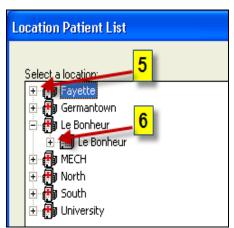

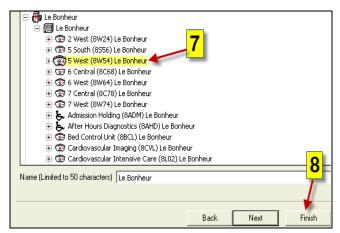

- **9.** The list name will display in the **Available lists** column. To activate the list, **highlight** the list name.
- 10. Click on the blue arrow in the center of the window to move the list name to the Active lists column.
- 11. Validate the list is in the Active Lists column then Click Ok. The list will now be activated for use.

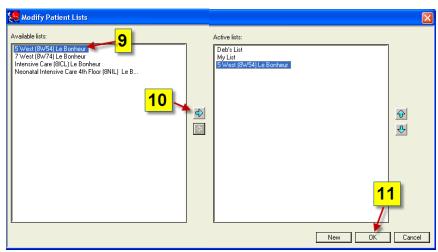

12. The list displays on a tab in the Patient List view.

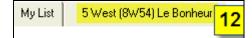

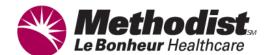

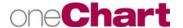

## One Chart Patient List Properties & List Adjustments

## Use Patient List Properties to Modify a List

- 1.To access Properties, click the **Properties icon** Patient List view.
- 2. The Customize Patient List Properties window displays.
- 3. Changes may be made to Filter Status and Type, Proxy, and Filter **Facility**. Select the appropriate tab.
- **4.** Make desired changes by clicking in the appropriate boxes.
- 5. Click OK.

## **Making List Adjustments**

The following patient list adjustments can be made: Make an Available list active, make an Active List available, and Delete an Available list.

- 1. To make adjustments to patient lists, click on the Wrench icon.
- 2. To move a list between the Available and Active list columns, highlight the list name in the appropriate column.
- 3. Click the arrow in the center of the window to move the list in the desired direction.
- 4. To delete an available list, right click on the list name
- 5. Select Delete Patient List.
- 6. A message will display alerting the user that the list is about to be permanently deleted. Click Yes to delete the list.
- 7. When completed with adjustments, Click OK.

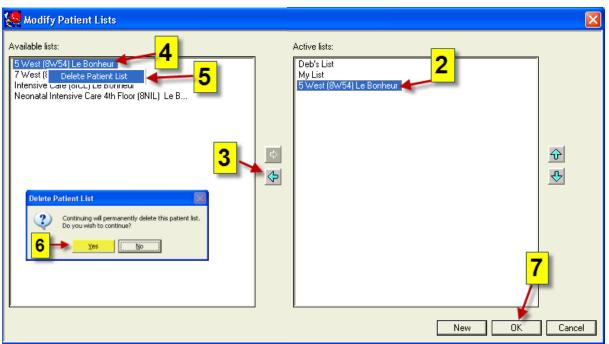

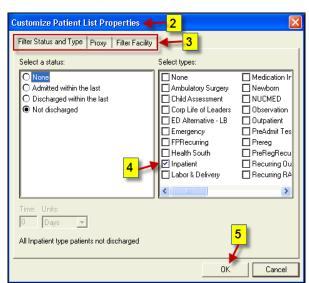

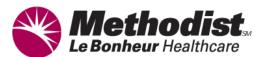